# random **&** bots

RandomBots Vortex [Simple] – A Random Data Generator Version 2.1

Thank you for your interest in RandomBots.

# **Contents**

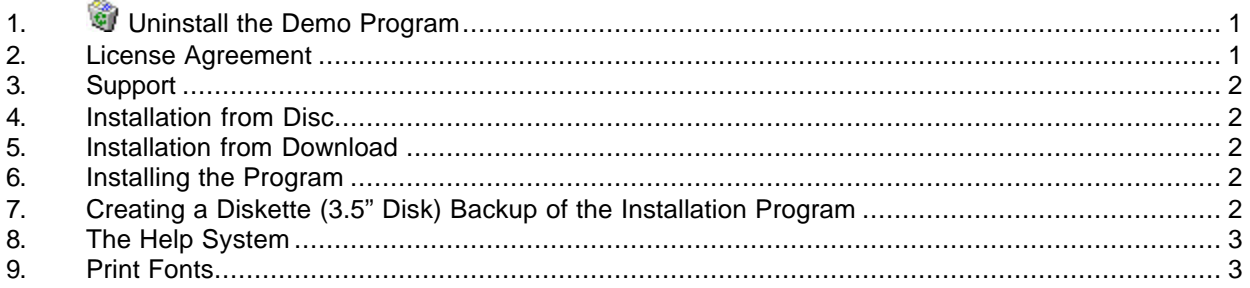

# 1. Uninstall the Demo Program

If you installed a demo version of the program, it should be uninstalled before installing the full licensed version of RandomBots Vortex [Simple]. Uninstall the installation from the Control Panel.

To open the Control Panel:

- Click Start from the Windows Toolbar
- Click Settings
- Click Control Panel
- Click Add/Remove Programs
- Locate RandomBots Vortex and choose uninstall (RB\_Vortex)

Optionally, you can uninstall the demo using Windows Explorer:

- Locate the installation folder in the left panel of Windows Explorer and double click it to expose its files in the right panel of the window.
- Locate **unins000.exe** and double click to execute the uninstall program.
- Locate the installation folder in the left panel of Windows Explorer.
- Right click the folder to highlight it and activate a popup menu.
- Choose **Delete**.

# 2. License Agreement

RandomBots Vortex [Simple] is the property of RandomWare and is protected by copyright to RandomWare. You, the purchaser only, are hereby granted a single-user or multi-user license depending on the configuration you purchased. The license is non-transferable. You may not reproduce, sell, distribute, publish, circulate, or commercially exploit RandomBots Vortex [Simple], or any portion thereof, without the written consent of RandomWare.

Installation of RandomBots Vortex [Simple] indicates your acceptance of these terms. By purchase, use, or acceptance of RandomBots Vortex [Simple] you further agree to comply with all export laws and regulations of the United States as such laws and regulations may exist from time to time.

No specific warranties exist. However, if any errors are discovered that make RandomBots Vortex [Simple] inoperable, none are known to exist at this time, we will make every effort, within our abilities, to remedy the reported error and provide a program upgrade.

### 3. Support

Users should have a general understanding of the Windows Operating system.

RandomWare recommends the following books for information about using Microsoft Windows:

- Running Microsoft Windows 2000 Professional by Craig Stinson & Carl Siechert
- Step by Step Microsoft Windows 2000 Professional
- Step by Step Microsoft Windows XP
- Similar books can be found for Windows 95, 98 & NT

These titles can be purchased at Amazon.com. Significant discounts are easy to find at Amazon.

#### 4. Installation from Disc

Insert the CD into the drive and start Windows Explorer.

To expose the files on the CD, double click the icon that represents the drive for the CD on your computer. To start the installation double click **setup.exe** where it appears in the panel on the right side of the window.

5. Installation from Download

Click the URL provided in your email or type the address into your Internet browser to start the download. See the document about the download procedure for detailed instructions about downloading.

After the download is complete choose the open option to immediately start the installation or save it for installation at a later time. To install the program on a computer other than the one to which it was downloaded, save the file to a Zip disk, a CD or a 3.5 inch disk and move it to the machine on which it will install.

If you save to install later, use Microsoft's Windows Explorer to locate and double click the file (RB\_Vortex\_Install.exe) to start the installation.

#### 6. Installing the Program

The setup program will install the system in the disk folder - C:\Program Files\RB\_Vortex.

If required, setup will allow you to specify the installation folder.

After the installation is complete, the RandomBots Vortex Icon will appear on your desktop. Double click it to start the program.

# 7. Creating a Diskette (3.5" Disk) Backup of the Installation Program

Your email instructions will also provide an option to download an installation that includes files to create a backup installation on 3.5" diskettes.

To create a 3.5" diskette backup, you will need two 3.5" disks with the full capacity of each disk available for writing – empty and formatted:

- **•** Download the alternate installation file (RB\_Vortex\_Install\_Alt.exe).
- **Install and run the program**
- **EXECUTE:** Click the Utils menu at the top of the program window
- ß Choose **Create Installation Diskettes**
- **Follow program's prompts**
- **•** Put the disks in a safe place for reinstallation if required

# 8. The Help System

The program help system provides all the information necessary to successfully generate, save and print random data samples. From the program window, click the Help button to start the RandomBots Help System.

The help system is written using some of the most current technology from Microsoft. Sometimes that means incompatibility problems with older systems.

Your computer must have Microsoft Internet Explorer version 4.0, or later, installed, or RandomBots Vortex's Help System may not function properly or may not be accessible at all. Even if you do not access the Internet from the machine on which the program is installed, or you use another Internet browser, Microsoft's Internet Explorer must be installed.

If the help system is not accessible and Internet Explorer version 4.0, or later, is installed, follow the instructions outlined in the solution below.

Install Internet Explorer, version 5.01. If the help system is still not accessible then the final solution for this problem will be to run the HTML update: hhupd.exe from Microsoft. This has fixed all the trouble we've seen with out of date versions of Internet Explorer

The latest version of Microsoft's Internet Explorer is available free from Microsoft's Web Site. hhupd.exe is included with the installation and is copied to the installation folder. Using Windows Explorer, expose the files in the installation folder and double click hhupd.exe to update other Internet Explorer modules and components used with the help system.

Note: hhupd.exe contains Microsoft update modules and components.

# 9. Print Fonts

You may need to set the print fonts before you can properly print documents through RandomBots. The default fonts do not seem to be active for all installations.

There are four print font categories:

- Primary Title
- Secondary Title
- Column Headings
- Line Data

When the font control dialog is displayed, set all fonts to Arial, Regular, and Size **8** to insure that all data fits on a page. Be certain the option boxes for "Strikeout" and "Underline" are not checked.

See the articles in the help system under **Print Fonts**. You will find an article that explains default fonts and how fonts are controlled. You only have to set the fonts once. Once set, they remain well maintained and need no further attention.

**Note**: Samples of reports can be found on the website in Adobe Acrobat reader format (PDF files). Most installations of Microsoft Windows have a copy of the Adobe Acrobat Reader. If you double click on a PDF file it usually opens in the system's Internet browser.

If your installation doesn't include this resource, it's available free from Adobe's website.

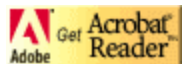

To download a copy visit Adobe at http://www.adobe.com. Scroll down the page until you see the link to *Get Acrobat Reader*. Click and download.